## **Nastavení tiskárny Konica Minolta na trvalý ČB tisk**

Pokud chcete aby na Vaši tiskárně byl zapnutý trvale ČB tisk postupujte podle návodu:

1) Ve Windows 10: Do vyhledávacího pole zadejte/napiště "Ovládací panely" pak vyberte "Zařízení a tiskárny".

2) Vyberte požadovanou tiskárnu a pravým tlačítkem myši zvolte

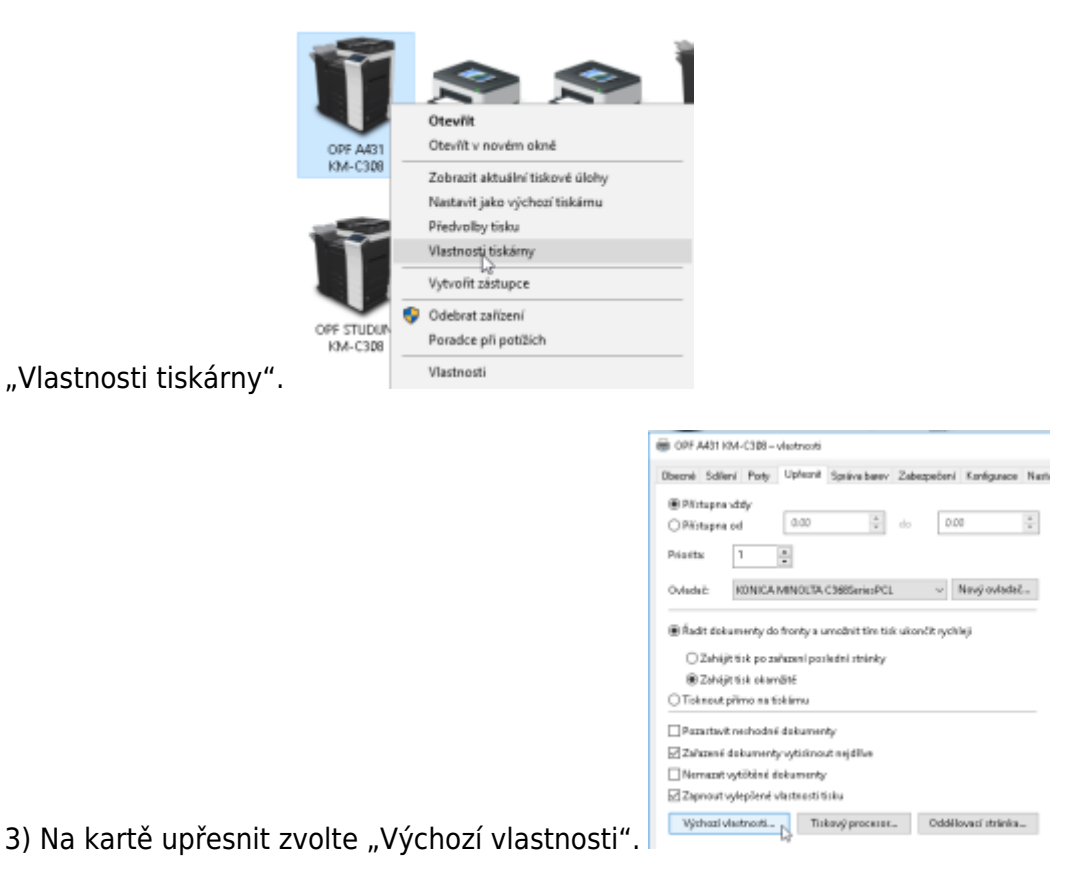

4) Na kartě "Kvalita" postupujte dle obrázku, nastavte "Stupně šedé", dejte

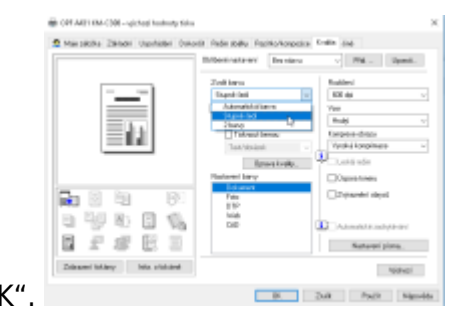

"Použít"a "Ol

**Upozornění: Při tomto nastavení bude vše na dané tiskárně tištěno v ČB. Pokud budete chtít tisknout barevně, budete si muset změnit nastavení ručně při tisku dokumentu.** </WRAP>

**Upozornění: Nastavení se projeví po restartu software (Office, prohlížeč internetu)**  $\leq$ /WRAP $>$ 

**Upozornění: Své tisky si můžete prohlédnou na stránce [tisk.opf.slu.cz](https://tisk.opf.slu.cz)**\_\_

From: <https://uit.opf.slu.cz/>- **Ústav informačních technologií**

Permanent link: **<https://uit.opf.slu.cz/navody:tiskarny?rev=1704805269>**

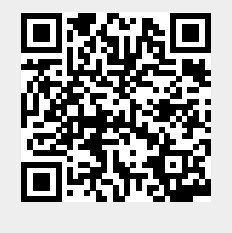

Last update: **2024/01/09 13:01**